# WebOTX Application Server Express V11.1 Processor License for Container

## UL1519-U9T

インストールガイド(Linux)

## ごあいさつ

このたびは、WebOTX Application Server Express Processor License for Containerをお買い上げいただ き、まことにありがとうございます。

本書は、WebOTX Application Server Express のコンテナでのインストールとセットアップの内容を中 心に構成されています。本製品をお使いになる前に、必ずお読み下さい。

本製品は、WebOTX Application Server Expressのコンテナ向けプロセッサ・ライセンス製品です。

以下からの説明では、WebOTX Application Serverを「WebOTX AS」と省略して表現します。

WebOTX は、日本電気株式会社の登録商標です。

Microsoft、SQL Server、Internet Explorer、Microsoft Edge は、米国 Microsoft Corporation の米国 およびその他の国における登録商標です。

UNIX は、The Open Group の米国ならびに他の国における登録商標です。

Oracle と Java は、Oracle Corporation およびその子会社、関連会社の米国およびその他の国における 登録商標です。

MySQL は、Oracle Corporation およその子会社、関連会社の米国およびその他の国における登録商標 です。

Intel は、アメリカ合衆国および/またはその他の国における Intel Corporation の商標です。

Linux は、Linus Torvalds の米国およびその他の国における登録商標もしくは商標です。

Red Hat、OpenShift は、米国およびその他の国における Red Hat, Inc.の商標または登録商標です。

DataDirect および DataDirect Connect は、Progress Software Corporation の米国およびその他の国 における商標または登録商標です。

IIOP は、米国 Object Management Group, Inc. の米国またはその他の国における商標または登録商 標です。

Firefox は、Mozilla Foundation の商標または登録商標です。

Google Chrome、Chromium は、Google Inc. の商標または登録商標です。

PostgreSQL は、PostgreSQL の米国およびその他の国における商標または登録商標です。

MariaDB は、MariaDB Corporation Ab 及びその子会社、関連会社の米国及びその他の国における登 録商標です。

Amazon Web Services、"Powered by Amazon Web Services"ロゴ、およびかかる資料で使用されるそ の他の AWS 商標は、米国その他の諸国における、Amazon.com, Inc.またはその関連会社の商標です。

Kubernetes は、The Linux Foundation の米国およびその他の国における商標または登録商標です。 Eclipse は米国およびその他の国における Eclipse Foundation, Inc. の商標もしくは登録商標です。 This product includes software developed by the Apache Software Foundation

(http://www.apache.org/).

This product includes software developed by the OpenSSL Project for use in the OpenSSL Toolkit. (http://www.openssl.org/).

Docker and Docker logo are trademarks or registered trademarks of Docker, Inc. in the United States and/or other countries. Docker, Inc. and other parties may also have trademark rights in other terms used herein.

その他、記載されている会社名、製品名は、各社の登録商標または商標です。

## 目次

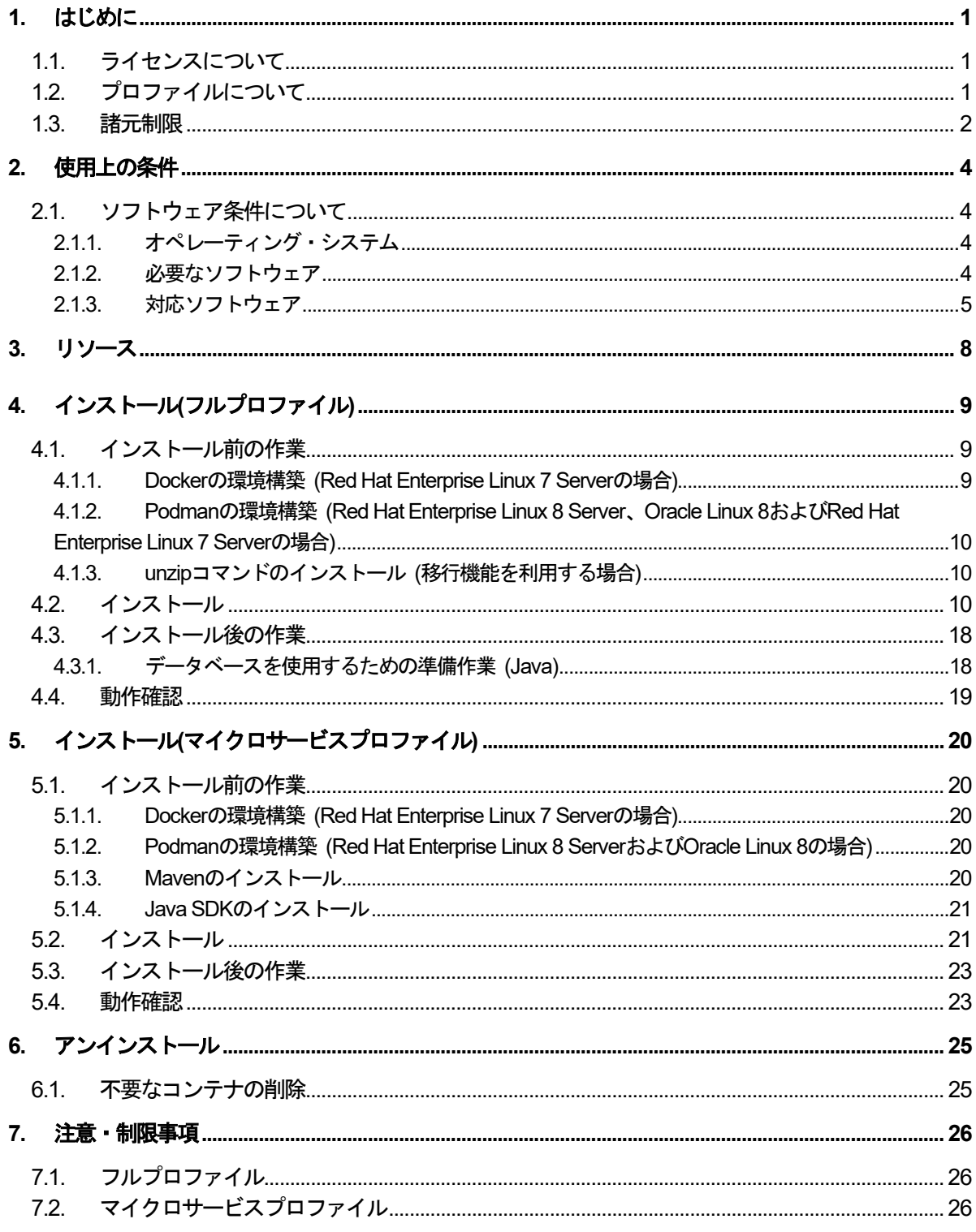

## **1.** はじめに

本書では、コンテナ上で動作するWebOTX Application Server Expressについて説明します。

以下からの説明では、WebOTX Application Serverを「WebOTX AS」と省略して表現します。

#### **1.1.** ライセンスについて

コンテナ上のWebOTX Application Sever Expressは各コンテナに割り当てられるコア数を対象とし、2コアに つき1ライセンス必要になります。ただし、イメージ生成時に登録するライセンス数はその内の1ライセンスです。 ※少数点以下の端数は切り上げです

WebOTX Application Server Expressを複数のコンテナで動作させる場合は、各コンテナに必要なライセンス 数を合計したライセンス数が必要です。

- (例1) 4個のコンテナで動作させ、それぞれに2コアずつ割り当て 1コンテナ当たりに必要なライセンス数 2/2=1 ライセンス 4個のコンテナで必要なライセンス数 1 (ライセンス/コンテナ) x 4 (コンテナ) = 4 ライセンス
- (例2) コンテナAに1コア、コンテナBに2コア、コンテナCに3コア割り当て コンテナAに必要なライセンス数 1 / 2 = 0.5 → (切り上げ) 1 ライセンス コンテナBに必要なライセンス数 2/2=1 ライセンス コンテナCに必要なライセンス数 3/2=1.5 → (切り上げ)2 ライセンス コンテナA, B, Cで必要なライセンス数 1 + 1 + 2 = 4 ライセンス

コンテナイメージ入れ替え時に一時的にコンテナ数が増加する場合、24時間以内にコンテナ数が元に戻るので あれば、増加するコンテナのコア数分の追加のライセンスは必要ありません。

Dockerの場合、コンテナに割り当てるコア数は、コンテナ作成時(docker run, docker create)に--cpusオプショ ンで指定します。指定しない場合は、ホストマシンと同じコア数が割り当てられます。

#### **1.2.** プロファイルについて

WebOTX Application Sever Express Processor License for Containerはコンテナ上のWebOTX AS Expressのフルプロファイル(Windows/Linux)およびマイクロサービスプロファイル(Linuxのみ)で利用可能です。

フルプロファイルとはJava EEの全ての機能を提供するプロファイルです。フルプロファイルのコンテナイメージ の作成には、コンテナで利用するOSにあわせてWindows版またはLinux版のWebOTX Media(※1)を利用しま す。

マイクロサービスプロファイルとはマイクロサービス向けにJava EEの一部の機能とEclipse MicroProfileの機能 を提供するプロファイルです。マイクロサービスプロファイルのランタイムとユーザアプリケーションを1つのJARファ イルにパッケージ化したものをUber JARと呼びます。また、Uber JARとDockerfile等のコンテナイメージ作成に 必要なファイルをまとめてマイクロサービスパッケージと呼びます。Uber JARおよびマイクロサービスパッケージ の作成には、Mavenを使用します(※2)。Uber JARおよびマイクロサービスパッケージの作成に必要なWebOTX マイクロサービスMavenプラグイン、WebOTXマイクロサービスMavenアーキタイプ、WebOTXマイクロサービス ランタイムは、Maven Central Repositoryで公開するとともに、Windows版およびLinux版のWebOTX Media(※1)のメディアにも格納しています。

マイクロサービスプロファイルを1つのコンテナで複数起動することはサポート対象外です。複数のマイクロサー

ビスプロファイルを起動したい場合は、複数のコンテナを起動してください。 フルプロファイルとマイクロサービスプロファイルを1つのコンテナで同時に使用することはできません。

本ドキュメントでは、Linux版のフルプロファイルおよびマイクロサービスプロファイルに関して説明します。 Windows版のフルプロファイルに関してはインストールガイド(Windows)を参照してください。

- (※1)WebOTX Mediaは出荷時期及び対応プラットフォームにより収録製品及びバージョンが異なるため、製品 Webサイト(https://jpn.nec.com/webotx/index.html)もしくはWebOTX Mediaのインストールガイドにて 本 製品が収録されていることを確認してください。
- (※2)WebOTX V10.3では、マイクロサービスプロファイルとユーザアプリケーションをパッケージ化したマイクロ サービスパッケージの作成に別途WebOTX Developerのマイクロサービスビルトツールが必要でした。しか し、WebOTX V10.4から、Uber JARおよびマイクロサービスパッケージの作成にMavenを使用するため、 WebOTX Developerは必須ではなくなりました。

#### **1.3.** 諸元制限

コンテナ上で動作するWebOTX Application Server Expressはエントリ・モデルのため、フルプロファイ ルでは以下の諸元制限があります。

#### • 同時処理数

クライアントからのリクエストの同時処理数(処理スレッド数)は100本までの制限があります。 この 制限は、HTTPセッション数や、利用可能なクライアント数の上限でありません。 ある時点で同時にリ クエスト処理を行う上限です。対象の設定値は、「アプリケーションサーバ-スレッドプール」のスレッ ドプール最大値 (max-thread-pool-size) です。

• セッションレプリケーションの共有台数

負荷分散構成で複数台のサーバでシステムを構成する場合、セッションレプリケーション機能によりセ ッション情報を共有できます。 このセッションレプリケーションでセッション情報を共有は、4台まで の制限があります。 対象の設定値は、「アプリケーションサーバ-Webコンテナ」のJNDIサーバの URL(session-replication-jndi-url)です。

(注) 一台に複数ドメインを作成した場合には、それぞれのドメインを1台のサーバとみなします。

上記の諸元制限を解除する場合、WebOTX Application Server Express Processor License Unlimited Option for Containerを別途購入し、インストールガイドの「ライセンス登録」を参照してライセンスを登録してくださ い。WebOTX Application Server Express Processor License Unlimited Option for Containerは、WebOTX Application Server Express Processor License for Containerと同一数必要です。

また、マイクロサービスプロファイルには以下の諸元制限があります。

• 同時処理数

クライアントからのリクエストの同時処理数(処理スレッド数)は100本までの制限があります。 この 制限は、HTTPセッション数や、利用可能なクライアント数の上限でありません。 ある時点で同時にリ クエスト処理を行う上限です。対象の設定値は、「アプリケーションサーバ-スレッドプール」のスレッ ドプール最大値 (max-thread-pool-size) です。

上記の諸元制限を解除する場合、WebOTX Application Server Express Processor License Unlimited Option for Containerを別途購入し、インストールガイドの「ライセンス登録」を参照してライセンスを登録してくださ い。WebOTX Application Server Express Processor License Unlimited Option for Containerは、WebOTX Application Server Express Processor License for Containerと同一数必要です。

## **2.** 使用上の条件

本章では、WebOTX ASを利用するために必要な条件について説明します。

## **2.1.** ソフトウェア条件について

本製品がサポートするオペレーティング・システム(OS)とハードウェア、および、利用するために必要な関連ソフ トウェアについて説明します。

## **2.1.1.** オペレーティング・システム

 $\bullet$  Linux

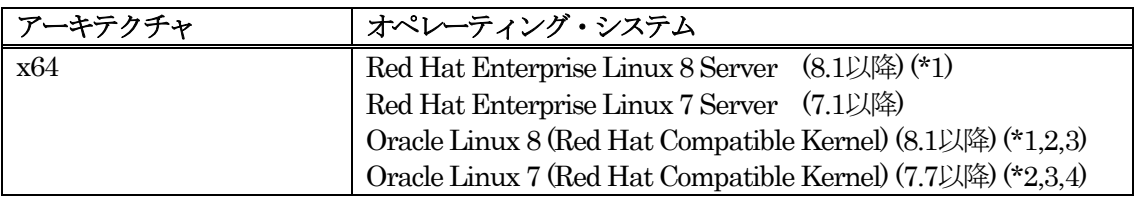

- (\*1) コンテナのベースイメージとしてもRed Hat Enterprise Linux 8 ServerのUniversal Base Imageお よびOracle Linux 8をサポート
- (\*2) カーネルはRed Hat Compatible Kernelのみサポート
- (\*3) Oracle JDK 8/11/17のみサポート
- (\*4) Oracle Linux 7はRed Hat Compatible KernelでDockerをサポートしていないため、コンテナホスト としての利用はサポートしません

## **2.1.2.** 必要なソフトウェア

● Docker (Red Hat Enterprise Linux 7 Serverの場合)

コンテナイメージ生成、コンテナ起動にDockerを使用する場合は、ホストマシンにDockerが必要です。サポート するDockerのバージョンは次のとおりです。

- ・ Docker 1.13以降
- Podman (Red Hat Enterprise Linux 8 Server、Oracle Linux 8およびRed Hat Enterprise Linux 7 Serverの場合)

コンテナイメージ生成、コンテナ起動にPodmanを使用する場合は、ホストマシンにPodmanが必要です。サポ ートするPodmanのバージョンは次のとおりです。

- ・ Podman 4.1以降 (Red Hat Enterprise Linux 8 Server、Oracle Linux 8)
- ・ Podman 1.6以降 (Red Hat Enterprise Linux 7 Server) Podmanのルートレスモードでの使用はサ ポートしていません。
- Java SDK

WebOTXシステムは、実行時にJava™ Platform, Standard EditionのSDKを必要とします。サポートする SDKバージョンは次のとおりです。

- ・ Oracle Java SE Development Kit 8 (Update 202 以降)
- ・ Oracle Java SE Development Kit 11 (11.0.15 以降) LTS版(※1)
- ・ Oracle Java SE Development Kit 17 (17.0.3 以降) LTS版
- ・ OpenJDK 8 (Update 201 以降) (※2)
- OpenJDK 11 (11.0.15 以降) (※2)
- OpenJDK 17 (17.0.3 以降) (※2)

(※1) Java SE Subscription(有償)契約ユーザのみ取得可能 (※2) Red Hat リリース版をサポート

## 【注意事項】

・**WebOTX**製品は、**Linux**に対応した**Oracle**社製の**Java SDK**をバンドルしていますが、**Java SDK**自体の 保守は行っていませんので、ご了承ください。

・**Red Hat** リリースの**OpenJDK**は、利用バージョンの**OpenJDK Development Environment**をインスト ールしてください。(**OpenJDK 8 : java-1.8.0-openjdk-devel , OpenJDK 11 : java-11-openjdk-devel, OpenJDK 17 : java-17-openjdk-devel**)

・**Red Hat** リリースの**OpenJDK 11**が正式対応している**Red Hat Enterprise Linux 7**は、**7.6**以降です。

・**Red Hat** リリースの**OpenJDK 17**が正式対応している**Red Hat Enterprise Linux 8**は、**8.5**以降です。

・**Red Hat Enterprise Linux 8**で**Oracle JDK 8**を利用する場合は**Update 221** 以降、**OpenJDK 8**を利用 する場合は**Update 222**以降を対象とします。

・**Oracle Linux 8**で**Oracle JDK 8**を利用する場合は**Update 221** 以降を対象とします。

● Maven (マイクロサービスプロファイルの場合)

マイクロサービスパッケージを作成するために、ホストマシンにMavenが必要です。サポートするMavenのバー ジョンは次のとおりです。

・ Apache Maven 3.6以降

## **2.1.3.** 対応ソフトウェア

● コンテナオーケストレーションツール

評価が完了しているコンテナオーケストレーションツールは次のとおりです。

- ・ OpenShift Container Platform v 4.10
- ・ Kubernetes v 1.22
- Webブラウザ

WebOTX実行環境を管理するためにWebブラウザベースの管理ツールとして、運用管理コンソールを提供して います。サポートするWebブラウザは次のとおりです。 ※フルプロファイルのみサポート

- ・ Firefox 76以上
- ・ Google Chrome 81以上
- ・ Chromium版「Microsoft Edge」88以上

必要とするプラグインはありません。

● Webサーバ

次のWebサーバに対応しています。 ※フルプロファイルのみサポート

・ WebOTX Webサーバ 2.4.54 以降(\*1)

(\*1)WebOTX WebサーバとはApache HTTP ServerをベースにしたWebサーバで、WebOTX ASにバンドルさ れています。本製品には64ビットバイナリを提供します。他ベンダーから提供されているApache HTTP Server用 の各種プラグイン・モジュールを組み込む場合は、64ビット・モジュールを利用してください。

● データベース (Javaアプリケーション)

WebOTX ASは、JDBC 2.0からJDBC 4.3の仕様に準拠しているJDBCドライバを介して任意のDBMSへの接 続をサポートするように設計されています。 アプリケーションが独自の方式でデータベース・サーバに接続、また はWebOTX ASが提供するJDBCデータソースによる接続、あるいは、WebOTXのTransactionサービス機能と 連携したJTAトランザクションを使用する場合には、データベース・サーバ製品にバンドルされるJDBCドライバを 入手して、セットアップしなければなりません。

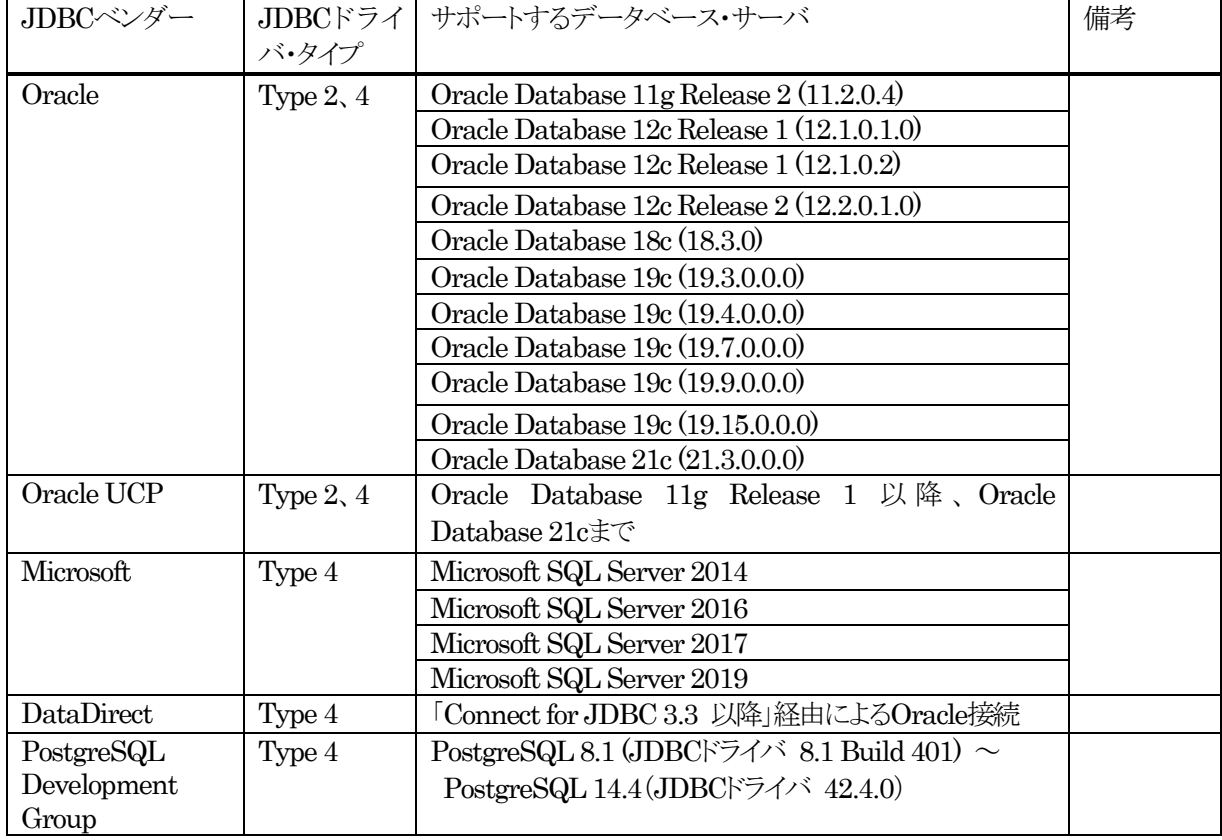

WebOTX ASでは以下のJDBCドライバについて動作確認を行っております。

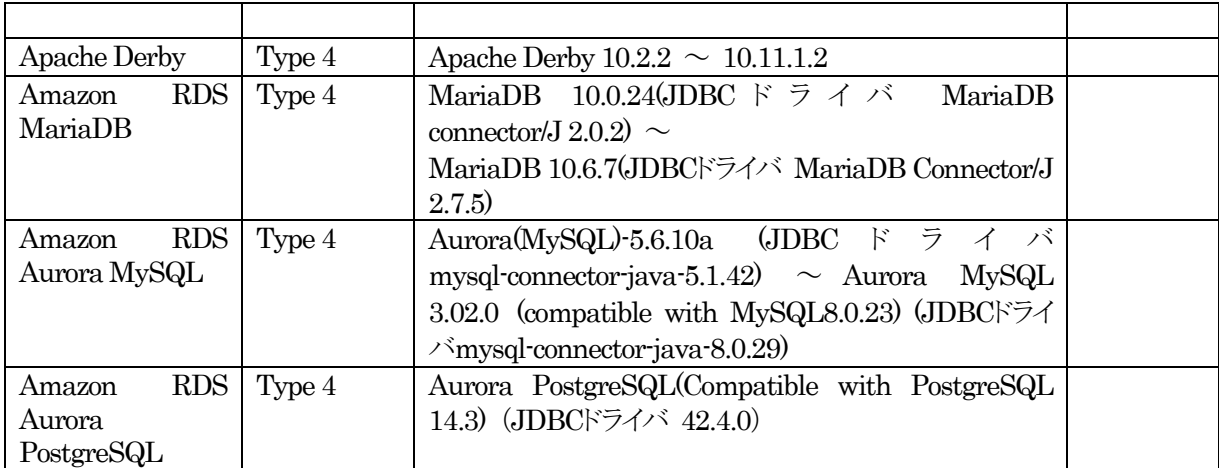

その他の製品についても、例えば MySQL Connector/J 5.0など、JDBC 2.0からJDBC 4.3の仕様に準拠し ているJDBCドライバであれば、WebOTX ASと連携して使用することができます。ただし、十分な評価を行 ってください。

● バッチサービス (フルプロファイルのみサポート)

バッチサービスのジョブリポジトリの対応データベースは以下のとおりです。

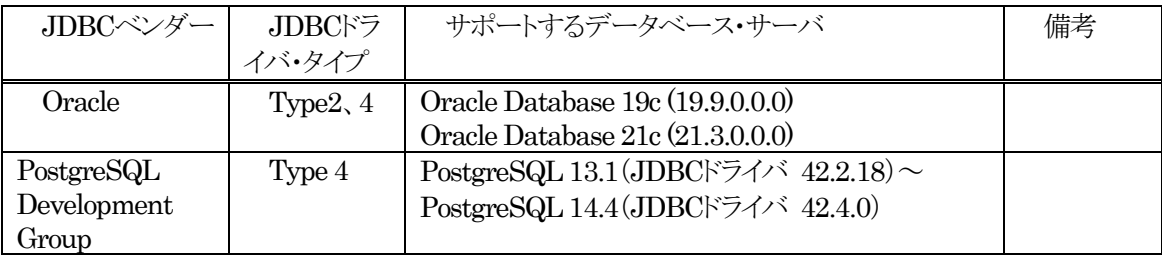

## **3.** リソース

本章では、WebOTX ASをインストールするために必要な固定ディスク空き容量と、インストール中、およびイン ストール後の初期動作で必要なメモリ容量について説明します。

下記に示すメモリ容量は、インストール時に既定値を選択して動作させた場合を表しています。

ハードディスク容量は、選択インストール可能な機能やプロダクトを全てインストールした場合を表しています。た だし、Dockerなどの関連ソフトウェアのディスク消費量は含まれていません。

## フルプロファイル

● Linux (x64) コンテナイメージ作成時の消費リソース

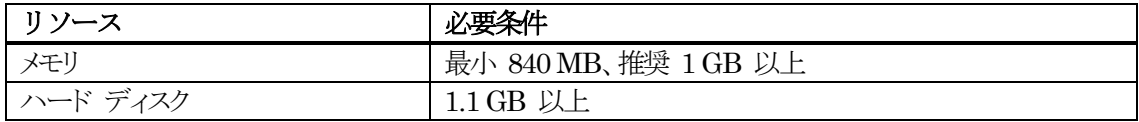

● Linux (x64) コンテナの消費リソース (コンテナ毎)

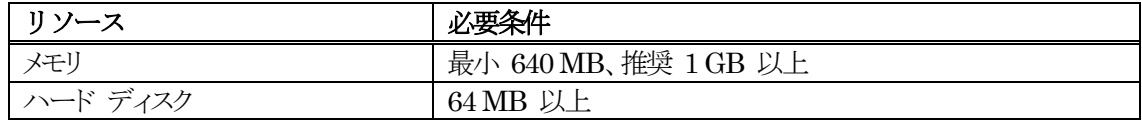

## フィクロサービスプロファイル

● Linux (x64) Uber JAR作成時の消費リソース

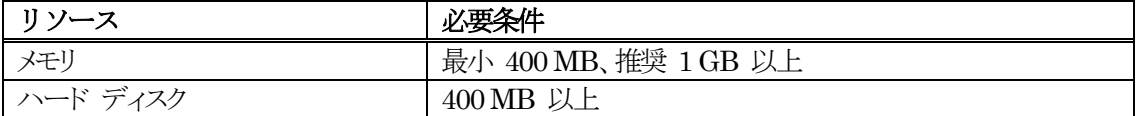

● Linux (x64) コンテナイメージ作成時の消費リソース

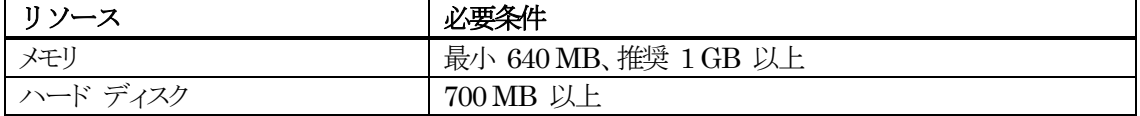

● Linux (x64) コンテナの消費リソース (コンテナ毎)

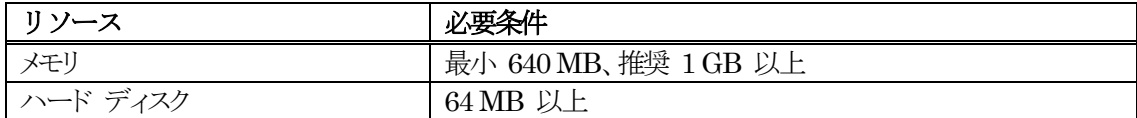

## **4.** インストール**(**フルプロファイル**)**

本章では、コンテナ上のWebOTX Application Server Express (フルプロファイル)のインストール方法につい て説明します。

## **4.1.** インストール前の作業

インストール前に行う必要のある作業について説明します。

#### **4.1.1. Docker**の環境構築 **(Red Hat Enterprise Linux 7 Server**の場合**)**

Dockerのコンテナ内でWebOTX ASを動作させる場合は、事前にDockerの環境構築を行う必要があります。 Dockerの環境構築を行うため、ホストOSで以下の作業を実施してください。

1. ログイン名 root でログインします。

**login: root**

2. Red Hat Netrowkのextraチャネルを有効化します。 次のコマンドを実行します。

**root> subscription-manager repos --enable=rhel-7-server-extras-rpms**

3. Dockerをインストールします。 次のコマンドを実行します。

**root> yum install docker**

4. コンテナイメージを作成する際にRed Hat Networkへのアクセスが発生するため、必要であればDockerに 対してプロキシサーバの設定を行います。 まず、systemdが利用するDockerの設定ファイルの配置場所を 作成します。

#### **root> mkdir /etc/systemd/system/docker.service.d**

次に、環境変数HTTP\_PROXYと環境変数HTTP\_PROXY、環境変数NO\_PROXYをDockerに対して設 定するために、以下の内容で/etc/systemd/system/docker.service.d/http-proxy.confを作成します。

[Service] Environment="HTTP\_PROXY=http://[プロキシサーバ]:[ポート番号]/" "HTTPS\_PROXY=ht tp://[プロキシサーバ]:[ポート番号]/" "NO\_PROXY=[除外対象]"

http-proxy.confの具体例を以下に示します。

[Service]

Environment="HTTP\_PROXY=http://proxy.example.com:8080/" "HTTPS\_PROXY=http ://proxy.example.com:8080/" "NO\_PROXY=localhost,127.0.0.1"

また、rootユーザに対しても同様の環境変数を設定します。

5. Dockerのサービスを有効化します。次のコマンドを実行します。

**root> systemctl start docker.service root> systemctl enable docker.service**

## **4.1.2. Podman**の環境構築 **(Red Hat Enterprise Linux 8 Server**、**Oracle Linux 8**および**Red Hat Enterprise Linux 7 Server**の場合**)**

Podmanのコンテナ内でWebOTX ASを動作させる場合は、事前にPodmanの環境構築を行う必要があります。 Podmanの環境構築を行うため、ホストOSで以下の作業を実施してください。

1. ログイン名 root でログインします。

**login: root**

2. Podmanを含むコンテナツールをインストールします。 次のコマンドを実行します。

#### **root> yum module install container-tools**

3. コンテナイメージを作成する際にRed Hat Networkへのアクセスが発生します。必要であればpodmanコ マンドを実行する際に以下のように環境変数http\_proxy, https\_proxy, no\_proxyでプロキシサーバの設定 を行います。

```
export http proxy=http://[プロキシサーバ]:[ポート番号]/
export https proxy=http://[プロキシサーバ]:[ポート番号]/
export no_proxy=[除外対象]
```
具体例を以下に示します。

```
export http_proxy=http://proxy.example.com:8080/
export https_proxy=http://proxy.example.com:8080/
export no proxy=localhost, 127.0.0.1
```
## **4.1.3. unzip**コマンドのインストール **(**移行機能を利用する場合**)**

移行機能で作成したファイルを展開するためにunzipコマンドを使用します。unzipコマンドをインストールしてい ない場合、事前にインストールしておく必要があります。

## **4.2.** インストール

フルプロファイルのコンテナイメージの生成について説明します。

1. ログイン名 root でログインします。

**login: root**

2. マシンのDVD-ROMドライブにLinux版の「WebOTX Media (DVD) #1」を挿入してマウントします。

**root> cd /**

**root> mount -t iso9660 /dev/cdrom /media/cdrom**

3. コンテナイメージ生成用ファイル準備スクリプトを実行してください。

#### **root> /media/cdrom/OTXCNT/LINUX/prepare-to-build-image.sh**

移行機能を利用してコンテナイメージを生成する場合は、移行機能で作成されたzipファイルをスクリプトの 引数に指定してください。移行機能で作成されたzipファイルがネストしている場合は、先にunzipコマンドで 展開して、内部のzipファイルを引数に指定してください。

#### **root> /media/cdrom/OTXCNT/LINUX/prepare-to-build-image.sh <zip**ファイル**>**

引数に移行機能で作成されたzipファイルを指定した場合は、はじめにzipファイルを解析して取得した移行 先環境情報が表示されます。

**Parsing <zip**ファイル**> ... Product Name : WebOTX Application Server Express for Container User Domain Name : <**ドメイン名**> Web Server : <Web**サーバの種類**> Domain Administration User Name : <**ドメインの運用管理ユーザ名**> Domain Administration Port : <**ドメインの運用管理ポート番号**>**

4. コンテナイメージの生成に必要なファイルを準備するディレクトリを入力します。新規に作成するため、存在 しないディレクトリを指定してください。

**Please enter a directory path to use as an output directory. (Please enter a non-existing path. It will be created after.)**

- 5. 生成するイメージのベースイメージを選択します。Red Hat Universal Base Image 7を使用する場合は 「1」を、Red Hat Universal Base Image 7 (Minimal)を使用する場合は「2」を、Red Hat Enterprise Linux 7のイメージを使用する場合は「3」を、Red Hat Universal Base Image 8を使用する場合は「4」を、 Red Hat Universal Base Image 8 (Minimal)を使用する場合は「5」を、その他のイメージを使用する場合 は「6」を選択してください。なお、Red Hat Enterprise Linux 7のイメージは配布に制限があります。また、 Red Hat Universal Base Imageを使用する場合も、Red Hat Enterprise Linuxのyumリポジトリを使用す ると、配布が制限される場合があります。
	- **Please select a base image. (Default: 1)**
		- **1. Red Hat Universal Base Image 7 (registry.access.redhat.com/ubi7/ubi)**
		- **2. Red Hat Universal Base Image 7 (Minimal) (registry.access.redhat.com/ubi7/ubi-minimal)**
		- **3. Red Hat Enterprise Linux 7 Image (registry.access.redhat.com/rhel7)**
		- **4. Red Hat Universal Base Image 8 (registry.access.redhat.com/ubi8/ubi)**
		- **5. Red Hat Universal Base Image 8 (Minimal) (registry.access.redhat.com/ubi8/ubi-minimal)**
		- **6. Other image**

「6」を選択した場合、ベースイメージ名を入力します。

#### **Please enter a base image name.**

続いて、パッケージマネージャのコマンドを入力します。指定したベースイメージで使用可能なコマンドを入 力してください。既定値は指定したベースイメージ名に合わせて変わります。

#### **Please enter a package manager name. (Default: yum)**

さらに、パッケージマネージャのコマンドオプションを入力します。指定したパッケージマネージャで使用可 能なコマンドオプションを入力してください。既定値は指定したベースイメージ名に合わせて変わります。既 定値が「<none>」でない場合、「<none>」と入力することでコマンドオプションなしになります。

**Please enter package management command options. (Default: --disableplugin=subscription-manager <**省略**>) If you enter "<none>", it means no options.**

6. JDKを選択します。

[手順5でRed Hat 7を選択した場合]

Red HatのOpenJDK 8を使用する場合は「1」を、Red HatのOpenJDK 11を使用する場合は「2」を、その 他のJDKを使用する場合は「3」を選択してください。移行機能を利用してコンテナイメージを生成する場合、 既定値は指定したzipファイル内の移行先環境情報に合わせて変わります。

**Please select a JDK. (Default: 1)**

- **1. Red Hat OpenJDK 8**
- **2. Red Hat OpenJDK 11**
- **3. Other JDK**

「3」を選択した場合、JDKのインストーラ(tar.gz)ファイルを入力します。既定値はメディアに含まれるインスト ーラです。

**Please enter a JDK installer file (\*.tar.gz) path. (Default: /media/cdrom/JDK/LINUX/jdk-8uX-linux-x64.tar.gz)**

#### [手順5でRed Hat 8を選択した場合]

Red HatのOpenJDK 8を使用する場合は「1」を、Red HatのOpenJDK 11を使用する場合は「2」を、Red HatのOpenJDK 17を使用する場合は「3」を、その他のJDKを使用する場合は「4」を選択してください。移 行機能を利用してコンテナイメージを生成する場合、既定値は指定したzipファイル内の移行先環境情報に 合わせて変わります。

**Please select a JDK. (Default: 1)**

- **1. Red Hat OpenJDK 8**
- **2. Red Hat OpenJDK 11**
- **3. Red Hat OpenJDK 17**
- **4. Other JDK**

「4」を選択した場合、JDKのインストーラ(tar.gz)ファイルを入力します。既定値はメディアに含まれるインスト ーラです。

**Please enter a JDK installer file (\*.tar.gz) path. (Default: /media/cdrom/JDK/LINUX/jdk-17\_linux-x64\_bin.tar.gz)**

7. WebOTX ASのエディションを選択します。本製品の場合は「1」を選択してください。移行機能を利用してコ ンテナイメージを生成する場合は、指定したzipファイル内の移行先環境情報でエディションが決まるため、 この選択肢はスキップされます。

**Please select one of the following WebOTX products.**

- **1. WebOTX Application Server Express for Container**
- **2. WebOTX Application Server Standard for Container**
- 8. 製品の「ライセンスキー」を入力します。ライセンスキーは製品に添付される「ソフトウェア使用認定証」の「製 品番号」に記載されている19桁の番号です。

**Please enter a license key of WebOTX Application Server Express for Container.**

**Caution** 

入力する「ライセンスキー」は1つですが、コンテナに割り当てるコア数に応じた数のWebOTX Application Server Express Processor License for Container を購入していただく必要がありま す。 ※ 詳細は「1. はじめに - 1.1 ラインセンスについて」を確認してください。

9. Webサーバを選択します。WebOTX Webサーバを(Apache HTTP Server 2.4.xxベース)を使用する場合 は「1」を、WebOTX内蔵型のJavaベースのWebサーバを使用する場合は「2」を選択してください。移行機 能を利用してコンテナイメージを生成する場合は、指定したzipファイル内の移行先環境情報でWebサーバ が決まるため、この選択肢はスキップされます。

**Please select one of the following Web Server. (Default: 2) 1. WebOTX Web Server 2.4**

- **2. Internal Java based Web Server**
- 10. コンテナイメージ生成時にWebOTX AS Expressのパッチを適用する場合、「y」を選択します。パッチを適 用しない場合、「n」を選択します。

**Would you like to apply a patch of WebOTX Application Server Express during installation? [y,n] (Default: n)**

「y」を選択した場合、事前に対象マシンにダウンロードしたWebOTX AS Expressのパッチへのパスを入力 してください。

**Please enter a patch file (\*.tar.gz) path of WebOTX Application Server Express.**

**Caution** 

パッチの入手にはWebOTXの保守契約が必要です。

11. WebOTX運用管理ユーザを選択します。WebOTX運用管理ユーザをroot以外に設定する場合は「y」を、 rootに設定する場合は「n」を選択してください。

#### **Would you like to configure a non-root user as WebOTX Operation User? [y,n] (Default: y)**

「y」を選択した場合、WebOTX運用管理ユーザはユーザ名asadm (ユーザID 10001)、グループはroot (グループID 0)になります。また、運用管理ユーザがroot以外の場合、OSの制約上ポート番号として1024 未満の番号を利用できません。移行機能を利用しないでコンテナイメージを生成する場合は、HTTPのポー ト番号として8080が、HTTPSのポート番号として8443が使用されます。移行機能を利用する場合、ポート番 号に1024未満を使用していないことを確認してください。

12. ユーザドメイン名を入力します。ユーザドメイン名は半角英数字と、ハイフン(・)、アンダーバー()を32文字以 内で入力してください。また、「admin」は予約語であるため、ユーザドメイン名として指定することができませ ん。移行機能を利用してコンテナイメージを生成する場合は、指定したzipファイル内の移行先環境情報でド メイン名が決まるため、この入力はスキップされます。

#### **Please enter a name of a user domain. (Default: domain1)**

13. 全ての選択が完了するとコンテナイメージ生成用ファイルの準備開始確認が表示されます。

```
A build context will be created in the specified output directory
with the following settings.
  Output Directory : ./build
  Base Image : Red Hat Universal Base Image 7
                (registry.access.redhat.com/ubi7/ubi)
    package manager : yum (--disableplugin=subscription-manager <省略>)
  JDK : Red Hat OpenJDK 8
  Product Name : WebOTX Application Server Express for Container
  License Key : 1234567890ABCDEF
  Web Server : Internal Java based Web Server
  Apply Patch File : none
  WebOTX Operation User : non-root
  User Domain Name : domain1
************************************************************************
* Preparation to build image in the output directory. *
* To continue, enter y. *
* Enter q to exit the preparation. [y, q] (Default: y) *
************************************************************************
```
移行機能を利用してコンテナイメージを生成する場合は、引数に指定したファイル、ドメインの運用管理ユー ザ名、運用管理ポートの情報も表示されます。

```
A build context will be created in the specified output directory
with the following settings.
  Output Directory : ./build
  Migration Config : ./webotx_migration_configs_19010100.zip
  Base Image : Red Hat Universal Base Image 7
              (registry.access.redhat.com/ubi7/ubi)
    package manager : yum (--disableplugin=subscription-manager <省略>)
  JDK : Red Hat OpenJDK 8
  Product Name : WebOTX Application Server Express for Container
  License Key : 1234567890ABCDEF
  Web Server : Internal Java based Web Server
  Apply Patch File : none
  WebOTX Operation User : non-root
  User Domain Name : domain1
  Domain Administration User Name : admin
  Domain Administration Port : 6212
************************************************************************
* Preparation to build image in the output directory. *
* To continue, enter y. *
* Enter q to exit the preparation. [y, q] (Default: y) *
************************************************************************
```
コンテナイメージ生成用ファイルの準備を開始するには「y」を入力してください。キャンセルするには「q」を 入力してください。キャンセルした場合、コンテナイメージ生成用ファイル準備スクリプトは終了します。再実 行する場合は手順(3)のコンテナイメージ生成用ファイル準備スクリプトの実行からやり直してください。

14. コンテナイメージ生成用ファイルの準備が実行されます。以下のメッセージが表示されたら準備完了です。

#### **Preparation of image build context is successful.**

- 15. コンテナイメージ生成用ファイルの準備が完了すると、追加構成の方法とコンテナイメージ生成方法が表示 されます。複数ページにわたって表示されるため、ページを進めるにはスペースキーを押下してください。
- 16. コンテナイメージ生成方法の表示の後、コンテナイメージ生成開始確認が表示されます。

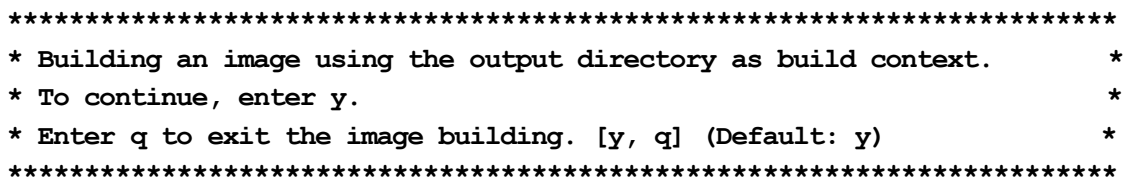

コンテナイメージの生成を開始するには「y」を入力してください。キャンセルするには「q」を入力してください。 キャンセルした場合、コンテナイメージ生成用ファイル準備スクリプトは終了します。キャンセル後にコンテナ イメージを生成するには以下のコマンドを実行してください。イメージ名を指定する場合はコンテナイメージ 名の規約に従ってください。

#### [Dockerの場合]

#### **root> docker build -t <**イメージ名**> <**手順**(4)**で指定したディレクトリ**>**

※ 必要であればbuildコマンドの--build-argオプションでhttp\_proxy、https\_proxy、no\_proxyにコンテ ナイメージ生成時に使用するプロキシサーバの情報を指定してください。

#### **Caution**

Red Hat Enterprise Linux 7で提供されるDocker 1.13では、--build-argオプションで指定したプロ キシ設定の情報が中間イメージに残る点に注意してください。

[Podmanの場合]

## **root> podman build -t <**イメージ名**> <**手順**(4)**で指定したディレクトリ**>**

※ 必要であれば環境変数http\_proxy、https\_proxy、no\_proxyにコンテナイメージ生成時に使用するプ ロキシサーバの情報を指定してpodman buildコマンドを実行してください。

追加構成や追加のライセンス登録を行う場合は、「q」を入力してコンテナイメージの生成をキャンセルして、 手順(4)で指定したディレクトリに生成されたファイルを編集してから、上記のdocker buildコマンドまたは podman buildコマンドでコンテナイメージを生成してください。

追加の構成をするには、手順(4)で指定したディレクトリに作成されたadditional-configディレクトリの以下の スクリプトを編集してください。

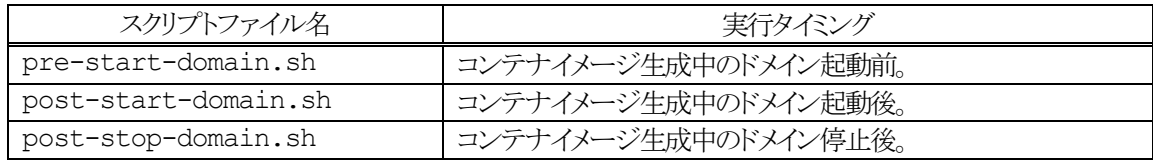

スクリプト内では、以下の環境変数が利用可能です。

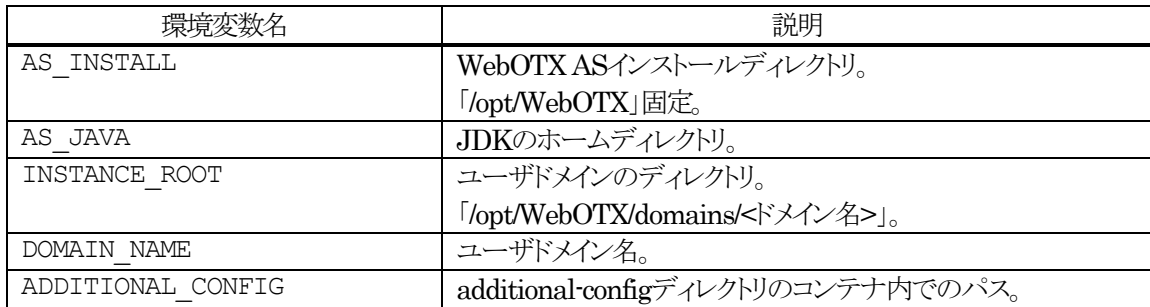

スクリプトから使用するファイルは、additional-configディレクトリに配置して、ADDITIONAL\_CONFIG環 境変数を使用してアクセスしてください。

**Caution** 

各スクリプトの内容およびadditional-configディレクトリの内容が中間イメージに残る点に注意し てください。

**Caution** 

追加の構成を行う際、自身のホスト名を指定する場合は「localhost」を使用することで、コンテナ 起動時にコンテナのホスト名に自動的に置き換わります。

コンテナイメージ生成時ではなくコンテナ起動時に毎回実行する処理は、手順(4)で指定したディレクトリに 作成されたscripts/preprocess.dディレクトリに実行可能ファイルを配置してください。ここに配置した実行可 能ファイルはコンテナ内でのドメイン起動前に実行されます。この実行可能ファイルでは、上記の環境変数 の内、ADDITIONAL CONFIG環境変数を除いた環境変数が利用可能です。

追加のライセンスを登録するには、手順(4)で指定したディレクトリに作成されたテキストファイル additional-license.txtにライセンスキーを記入してください。ライセンスキーは1行に1つずつ記入してくださ い。

手順(17)~手順(20)はコンテナイメージ生成開始確認で「y」を入力した場合の手順です。

17. コンテナイメージ生成前にイメージ生成環境が準備できているか確認します。

#### **Validating environment for building image...**

イメージ生成環境の確認を個別に実行するには、以下のスクリプトを実行してください。

#### **root> /media/cdrom/OTXCNT/LINUX/validate-image-build-environment.sh**

イメージ生成環境が正しく準備できている場合は、以下のメッセージが表示されます。

#### **Validation is successful.**

イメージ生成環境が正しく準備できていない場合は、以下のメッセージが表示されスクリプトが終了します。 一緒に表示されるエラーメッセージの内容を確認して、コンテナエンジン等のイメージ生成環境を構築した 後に、手順(16)に記載したdocker buildコマンドまたはpodman buildコマンドでイメージを生成してくださ い。

#### **Validation failed.**

18. 生成するコンテナイメージの名前を入力します。イメージ名はコンテナイメージ名の規約に従ってください。

#### **Please enter a name of the build image. (Default: no name)**

19. Dockerデーモンにプロキシ設定をしている場合、コンテナイメージ生成時にも同じプロキシ設定を使用する か選択します。Dockerデーモンと同じプロキシ設定を使用する場合は「y」を、プロキシ設定を使用しない場 合は「n」を選択してください。Dockerデーモンにプロキシ設定をしていない場合は、この選択肢はスキップ されます。「y」を入力した場合、プロキシ設定はdocker buildコマンドの--build-argオプションを使用して指 定されます。

**Would you like to use the same proxy configuration as the Docker daemon when building the image? [y/n] (Default: y) Http Proxy: <http**プロキシ**>**

## **Https Proxy: <https**プロキシ**> No Proxy: <**プロキシ除外設定**>**

上記の「<httpプロキシ>」「<httpsプロキシ>」「<プロキシ除外設定>」はDockerデーモンに設定したプロキ シ設定が表示されます。設定されていない項目は「<none>」と表示されます。

Podmanの場合は、スクリプトを実行した環境の環境変数http\_proxy, https\_proxy, no\_proxyが引き継が れるため、この選択肢はスキップされます。

20. コンテナイメージの生成が実行されます。以下のメッセージが表示されたら生成完了です。コンテナイメージ 生成用ファイル準備スクリプトはここで終了します。

**Building an image is successful.**

21. コンテナイメージが生成されていることを確認します。 以下のコマンドを実行します。 (Podmanを使用する場合は、dockerコマンドをpodmanコマンドに読み替えてください)

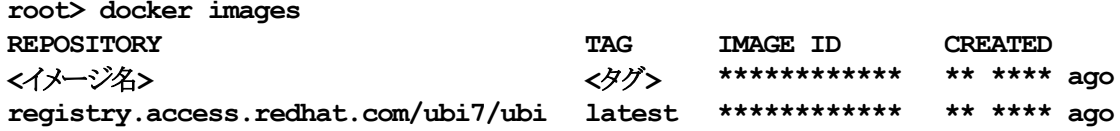

(\*) **\*\*\*** 部分の表記は環境によって異なります。

生成時に指定した名前のイメージが表示されれば、生成完了です。

これでインストール作業は完了です。 この作業が完了したら「4.3 インストール後の作業」に進んでください。

## **4.3.** インストール後の作業

#### **4.3.1.** データベースを使用するための準備作業 **(Java)**

Javaアプリケーションでデータベースを使用する場合に、各データベースで次の準備作業を行ってください。詳 細については、各データベースのリファレンスマニュアルでご確認ください。

- Oracle での作業
	- トランザクションのリカバリを行うためには、DBA PENDING TRANSACTIONS ビューの SELECT 権限が必要です。 JDBC リソースを登録する際に、SELECT 権限を持つユーザを設定 してください。 JDBC リソースの登録を省略する場合には、トランザクション実行時に使用するJDBC データソースの定義で 指定した全ユーザに対して、SELECT 権限を付与してください。
	- Oracle Call Interface (OCI)のJDBCドライバを使用する場合は、Oracleデータベースの環境変数を 設定する必要があります。詳細は、WebOTXオンラインマニュアルの「注意制限事項 > 機能ごとの注

意制限事項 > JDBCデータソース」を参考にしてください。 (※) JTAやTransactionサービスによるトランザクション制御を行わない場合も必要な作業です。

JDBC データソースの設定で、データベースクラスタの使用有無[useDatabaseCluster]にtrue を設定 した場合、 または、次のバージョン以降のOracleデータベースを使用する場合、ユーザアカウントに sys.dbms system パッケージへの EXECUTE権限を付与してください。

Oracle Database 11g Release 2 (11.2.0.4)

- Microsoft SQL Server での作業
	- SQL Serverを使用するためには、SqlJDBCXAUser ロールの権限が必要です。 トランザクション 実行時に使用するJDBC データソースの定義で指定した全ユーザに対して、 SqlJDBCXAUser ロ ールを付与してください。
	- 未完了のトランザクションが存在する状態でMicrosoft SQL Server を再起動すると、Transaction サービスから データベースへの接続ができず、未完了トランザクションのリカバリを行うことができませ ん。 あらかじめ、Transaction サービスから接続するデータベースと、アプリケーションから接続する データベースを 分けるようにしてください。例えば、Transaction サービスでリカバリを行う際に使用 するデータベースを master とし、 アプリケーションが使用するデータベースを pubs としてくださ い。
	- 各JDBC ドライバの分散トランザクション制御用のプログラムをインストールしてください。 SQL SQL Server JDBC Driver 3.0 / SQL Server JDBC Driver 4.0 は、SQL Server 2014 に接続すること ができます。SQL Server JDBC Driver 4.2 では、SQL Server 2016/ SQL Server 2017/ SQL Server 2019に接続することができます。SQL Server JDBC Driver 7.4では、SQL Server 2019に 接続することができます。

#### **4.4.** 動作確認

WebOTXの動作確認は次のとおりの手順で行ないます。 (Podmanを使用する場合は、dockerコマンドをpodmanコマンドに読み替えてください)

1. ホストOSにログイン名 root でログインします。

**login: root**

2. コンテナを起動します。以下のコマンドを実行します。

#### **root> docker run -i -t <**イメージ名**>**

3. 起動したコンテナのIPアドレスを確認します。まずは以下のコマンドを実行して、起動したコンテナのコンテ ナIDを取得します。

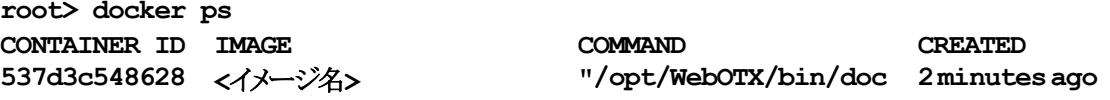

上記の例では、「537d3c548628」がコンテナIDです。次に、以下のコマンドを実行して、コンテナのIPアド レスを確認します。

**root> docker inspect 537d3c548628 | grep IPAddress "IPAddress": "192.168.1.2",**

上記の例では、IPアドレスは「192.168.1.2」です。IPアドレスは、Dockerがコンテナに対して自動的に割り 当てるため、環境によって異なります。

4. 運用管理コンソールを利用して、コンテナで動作しているWebOTXドメインへ接続確認します。ホストOS上 でサポート対象のWebブラウザ(2.1.3節に記載)を起動し、次のURLを入力してください。

#### **http://[IP**アドレス**]:5858/**

Webブラウザ上でログイン画面が表示されたら、ユーザ名に「admin」を、パスワードに「adminadmin」を 入力して、「ログイン」ボタンをクリックします。ログインが成功しようこそ画面が表示されることを確認します。 画面右上の「ログアウト」ボタンをクリックすることでログアウトできます。

以上が確認できれば、正しくインストールされています。

## **5.** インストール**(**マイクロサービスプロファイル**)**

本章では、コンテナ上でのWebOTX Application Server Express (マイクロサービスプロファイル)のインストー ル方法について説明します。

インストールではWebOTX Uber JAR生成ツールを利用します。WebOTX Uber JAR生成ツールはMavenプ ロジェクトで作成するために必要な、WebOTXマイクロサービスMavenプラグインとWebOTXマイクロサービス Mavenアーキタイプを提供します。

#### **5.1.** インストール前の作業

インストール前に行う必要のある作業について説明します。

#### **5.1.1. Docker**の環境構築 **(Red Hat Enterprise Linux 7 Server**の場合**)**

「4.1.1 Dockerの環境構築 (Red Hat Enterprise Linux 7 Serverの場合)」を参照してください。

#### **5.1.2. Podman**の環境構築 **(Red Hat Enterprise Linux 8 Server**および**Oracle Linux 8**の場合**)**

「4.1.2 Podmanの環境構築 (Red Hat Enterprise Linux 8 Server、Oracle Linux 8およびRed Hat Enterprise Linux 7 Serverの場合) 」を参照してください。

#### **5.1.3. Maven**のインストール

マイクロサービスパッケージを作成するためにMavenを使用します。Mavenをインストールしていない場合、事 前にインストールしておく必要があります。 必要に応じて設定ファイル(settings.xml)にプロキシ、ローカルリポジトリの設定を行ってください。

#### **5.1.4. Java SDK**のインストール

Mavenプロジェクトを作成するためにJavaを使用します。Javaをインストールしていない場合、事前にインストー ルしておく必要があります。 サポートするバージョンについては「2.1.2 必要なソフトウェア」のJava SDKを参照してください。

## **5.2.** インストール

マイクロサービスプロファイルのコンテナイメージの生成について説明します。 (Podmanを使用する場合は、dockerコマンドをpodmanコマンドに読み替えてください)

1. ログイン名 root でログインします。

**login: root**

- インストールメディアを利用する場合 「2 マシンのDVD-ROMドライブにLinux版の「WebOTX Media (DVD) #1」を挿入してマウントします。」に 進んでください。
- Maven Central Repositoryを利用する場合 「5 Mavenプロジェクトを作成します。」に進んでください。
- 2. マシンのDVD-ROMドライブにLinux版の「WebOTX Media (DVD) #1」を挿入してマウントします。

**root> cd / root> mount -t iso9660 /dev/cdrom /media/cdrom**

3. WebOTXマイクロサービスランタイム、WebOTXマイクロサービスMavenプラグイン、WebOTXマイクロサ ービスMavenアーキタイプを展開します。

**root> cp /media/cdrom/OTXMSP/LINUX/OTXMSP-11.10.00.00.tar.gz** <任意のディレ クトリ> **root> cd** <**OTXMSP-11.10.00.00.tar.gz**をコピーした任意のディレクトリ> **root> tar -xzvf OTXMSP-11.10.00.00.tar.gz**

以下のように展開されていることを確認します。 **UberJAR/webotx-micro-11.1.jar MavenPlugin/ ms-uberjar-maven-plugin-11.1.jar MavenPlugin/ ms-uberjar-maven-plugin-11.1.pom MavenArchetype/ ms-uberjar-archetype-11.1.jar**

4. 展開されたファイルをローカルリポジトリにインストールします。

**root> cd** <**OTXMSP-11.10.00.00.tar.gz**を展開した任意のディレクトリ>

■ WebOTXマイクロサービスランタイムをローカルリポジトリへインストール **root> mvn install:install-file -Dfile=./UberJAR/webotx-micro-11.1.jar -DgroupId=com.nec.webotx -DartifactId=webotx-micro -Dversion=11.1 -Dpackaging=jar -DgeneratePom=true**

```
■ WebOTXマイクロサービスMavenプラグインをローカルリポジトリへインストール
root> mvn install:install-file 
-Dfile=./MavenPlugin/ms-uberjar-maven-plugin-11.1.jar 
-DgroupId=com.nec.webotx -DartifactId=ms-uberjar-maven-plugin 
-Dversion=11.1 -Dpackaging=jar 
-DpomFile=./MavenPlugin/ms-uberjar-maven-plugin-11.1.pom
■ WebOTXマイクロサービスMavenアーキタイプをローカルリポジトリへインストール
```
**root> mvn install:install-file** 

```
-Dfile=./MavenArchetype/ms-uberjar-archetype-11.1.jar 
-DgroupId=com.nec.webotx -DartifactId=ms-uberjar-archetype -Dversion=11.1
-Dpackaging=jar -DgeneratePom=true
```
5. Mavenプロジェクトを作成します。

```
root> cd <任意のMavenプロジェクト作成ディレクトリ> 
root> mvn archetype:generate -DarchetypeGroupId=com.nec.webotx 
-DarchetypeArtifactId=ms-uberjar-archetype -DarchetypeVersion=11.1
-DgroupId=<任意のgroupId> -DartifactId=<任意のartifactId> -Dversion=<任
意のversion>
```

```
※途中、プロパティの構成の確認が表示されます。「y」を入力し、エンターキーを押下します。
 Confirm properties configuration:
 groupId: <任意のgroupId>で指定したgroupId
 artifactId: <任意のartifactId>で指定したartifactId
 version: <任意のversion>で指定したversion
 package: <任意のgroupId>で指定したgroupId
 Y: :y
```
6. Mavenプロジェクトのビルドを行い、マイクロサービスパッケージを作成します。 ※詳細な設定を行う場合はビルド前に、オンラインマニュアルの[ Application Server > アプリケーション開 発 > その他のアプリケーション > 15. マイクロサービスプロファイルを使用したWebOTX Uber JARの作 成 > 15.5 pom.xmlの設定]を参照して下さい。

```
root> cd <Mavenプロジェクト作成時に指定したartifactId>
root> mvn install
```
ビルド後、<Mavenプロジェクト作成時に指定したartifactId>/target/webotx-ms-package に移動し、lsコマンドでファイル一覧を表示し、以下の構成になっていることを確認します。 (ファイルのタイムスタンプとファイルサイズには変更があります。)

**-rw-r--r-- 1 root root 980 Feb 12 10:59 Dockerfile -rw-r--r-- 1 root root 87512398 Feb 12 10:58 <artifactId>-<version>-mi cro.jar**

7. Dockerのコンテナイメージを作成します。以下のコマンドを実行します。

**root> cd** <Mavenプロジェクト作成時に指定した**artifactId**>**/target/webotx-ms-package**

**root> docker build -t** webotx-micro **.**

8. Dockerのコンテナイメージが作成されていることを確認します。 以下のコマンドを実行します。

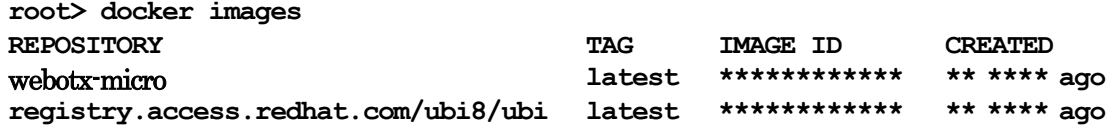

(\*) **\*\*\*** 部分の表記は環境によって異なります。

REPOSITORYの列がwebotx-microで、TAGの列がlatestであるイメージがマイクロサービスプロファイル のコンテナイメージです。

これでインストール作業は完了です。 この作業が完了したら「5.3 インストール後の作業」に進んでください。

## **5.3.** インストール後の作業

「4.3 インストール後の作業」を参照してください。

#### **5.4.** 動作確認

マイクロサービスプロファイルの動作確認は次のとおりの手順で行ないます。 (Podmanを使用する場合は、dockerコマンドをpodmanコマンドに読み替えてください)

1. ホストOSにログイン名 root でログインします。

#### **login: root**

2. コンテナを起動します。コンテナの環境変数OTX\_LICENSEで製品の「ライセンスキー」を指定します。ライセ ンスキーは製品に添付される「ソフトウェア使用認定証」の「製品番号」に記載されている19桁の番号です。ま た、コンテナ起動時にホスト8080番ポートへの通信をコンテナ8080番ポート(既定値)へ転送します。以下の コマンドを実行します。

#### **root> docker run -it -d -e OTX\_LICENSE=<**ライセンスキー**> -p 8080:8080 webotx-micro**

#### **Caution**

指定する「ライセンスキー」は1つですが、コンテナに割り当てるコア数に応じた数のWebOTX Application Server Express Processor License for Container を購入していただく必要があります。 ※ 詳細は「1. はじめに - 1.1 ラインセンスについて」を確認してください。

#### **Caution**

「8080番ポート」はホスト上で使用していないポート番号を指定してください。 ポート番号が競合していないことを確認するには、以下のコマンドで確認できます。 **root> ss -ant | grep 8080**

3. 以下のコマンドを実行して、コンテナが起動していることを確認します。

**root> docker ps CONTAINER ID IMAGE COMMAND CREATED 537d3c548628 webotx-micro "java -jar** 

**<artifactId>-<version>-micr o.jar --basedir /opt"**

**2 minutes ago**

4. サンプルアプリを利用して、コンテナで動作しているWebOTX Uber JARへ接続確認します。Webブラウザ を起動し、次のURLを入力してください。

#### **http://[**ホスト**OS**の**IP**アドレス**] :8080/{artifactId}-{version}/parameter/query?param=query**

Webブラウザ上に「query」の表示が確認できれば、正しくインストールされています。

## **6.** アンインストール

本章では、コンテナ上のWebOTX Application Server Expressのアンインストール方法について説明します。

## **6.1.** 不要なコンテナの削除

コンテナにインストールしたWebOTX ASについては、アンインストールはサポートしません。不要になったコン テナは、以下の手順でホストOS上から削除してください。 (Podmanを使用する場合は、dockerコマンドをpodmanコマンドに読み替えてください)

1. ホストOSにログイン名 root でログインします。

#### **login: root**

2. 不要になったコンテナが起動している場合は、ホストOS上で以下のコマンドを実行して停止してください。

#### **root> docker kill [**コンテナ**ID]**

3. 不要になったコンテナは、ホストOS上で以下のコマンドを実行して削除してください。

#### **root> docker rm [**コンテナ**ID]**

4. また、不要になったコンテナイメージは、ホストOS上で以下のコマンドを実行して削除してください。

**root> docker rmi [**イメージ**ID]**

## **7.** 注意・制限事項

## **7.1.** フルプロファイル

- 追加構成でadditional-configディレクトリに配置したファイルは中間イメージに残ります。パスワード等の 機密情報を含める場合は、生成されたコンテナイメージを公開しないように注意してください。
- Dockerのバージョンが17.05未満の場合、イメージ生成時に--build-argオプションで指定したプロキシ設 定が中間イメージに残ります。コンテナイメージ生成時にプロキシ設定をした場合は、コンテナイメージを 公開する際に注意してください。
- コンテナは起動する際にホスト名が割り当てられます。WebOTX ASを構成する際に自身のホスト名を指 定する場合は、自身のホスト名として「localhost」を使用してください。これにより、コンテナ内でのドメイン 起動時に「localhost」がコンテナのホスト名に自動的に変更されます。ホスト名の自動変更の対象となる設 定項目は、オンラインマニュアルの[ Application Server > 構築・運用 > 環境変数・JDK・ホスト名の設 定変更 > 4. ホスト名の変更 ]の「Caution」で自動的に設定されると説明がある項目です。それ以外の項 目については、scripts/preprocess.dディレクトリに実行可能ファイルを配置して、ドメイン起動前に設定フ ァイルを変更してください。

その他の注意・制限事項については、オンラインマニュアルを参照して下さい。

## **7.2.** マイクロサービスプロファイル

注意・制限事項については、オンラインマニュアルを参照して下さい。